## Go to: <https://www.usfsaonline.org/>

Make a volunteer account under YOUR NAME, not your skater

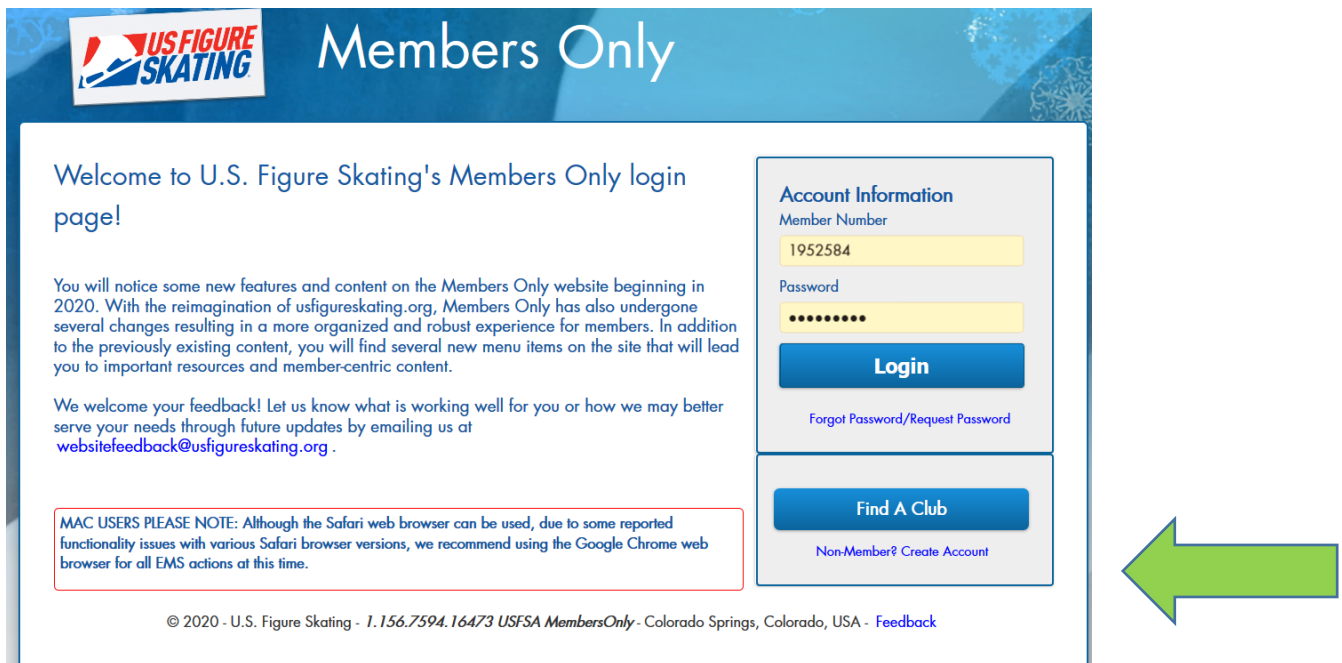

## **You will pick that you are a Volunteer**

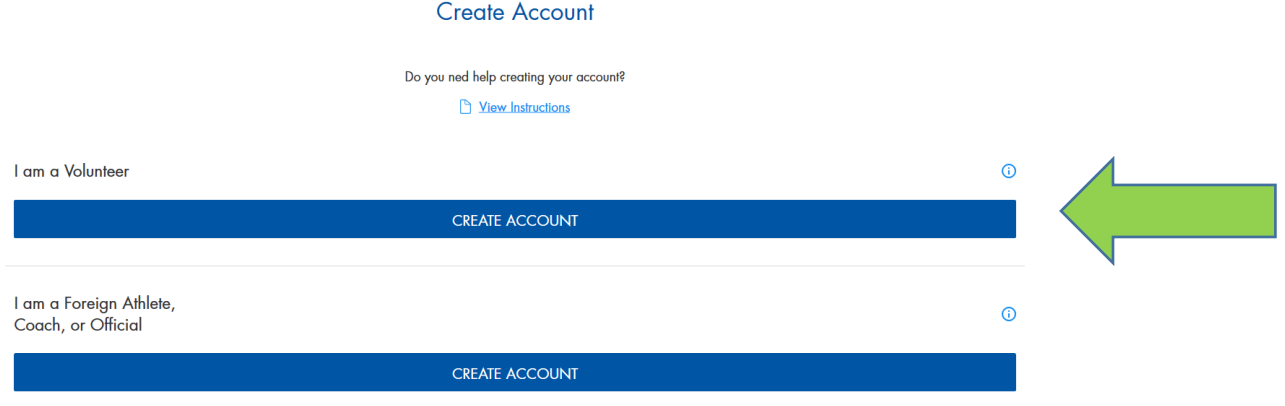

Enter your info – You will get a member login number and create a password. Keep this for future use.

When you Login as a member you will be brought to the screen below

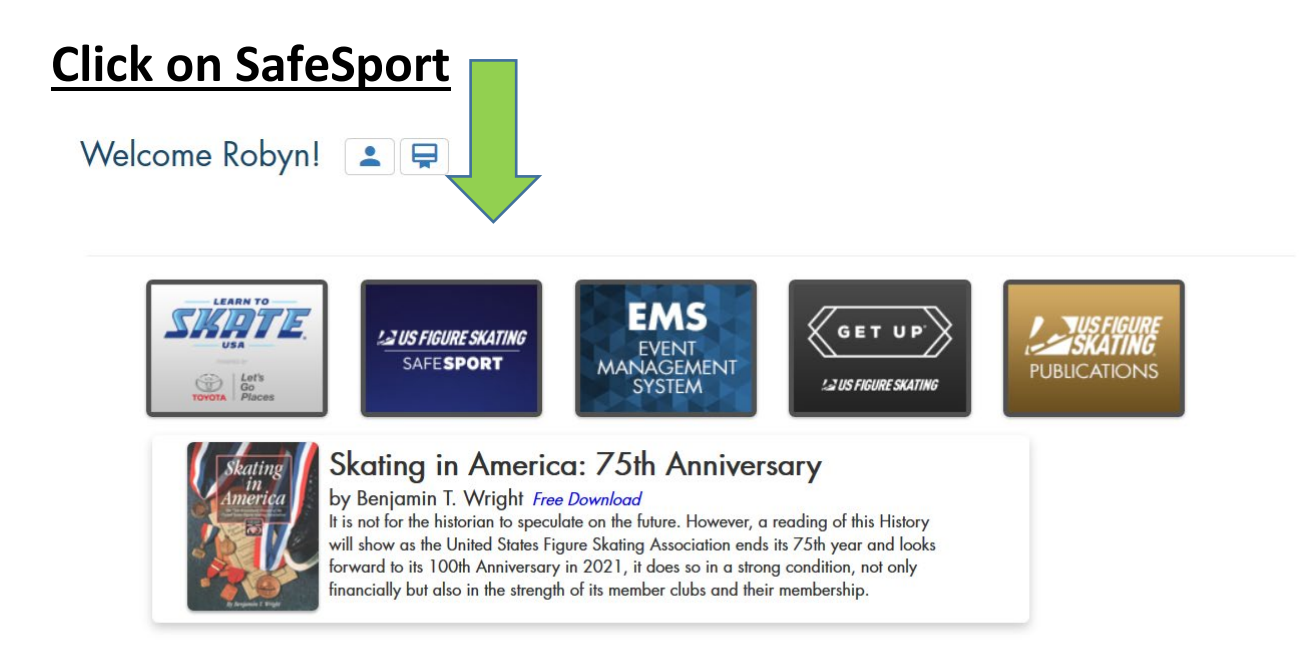

I am green right now because I just completed my SafeSport. Yours should be red. Click on the red button beside both Background Check and SafeSport Training. Complete both.

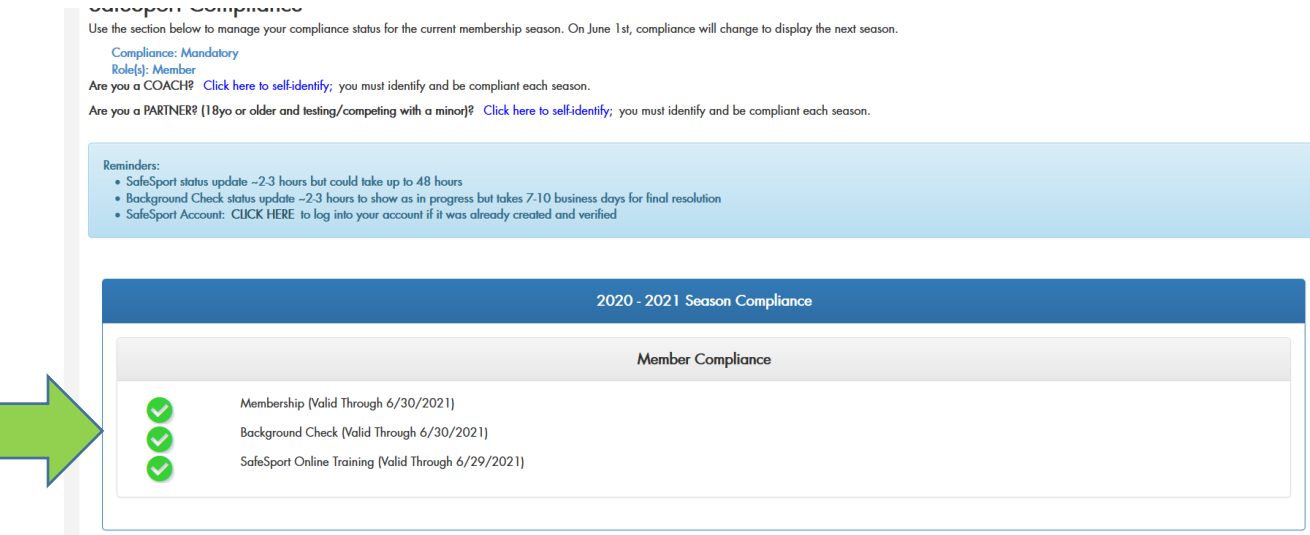